**《 예치금 납부고지서 출력 및 납부확인 절차 안내 》**

**1. 연세포탈서비스(http://portal.yonsei.ac.kr)접속 → 주요학사 서비스 -> 학사관리(등록금 납부) 선택**

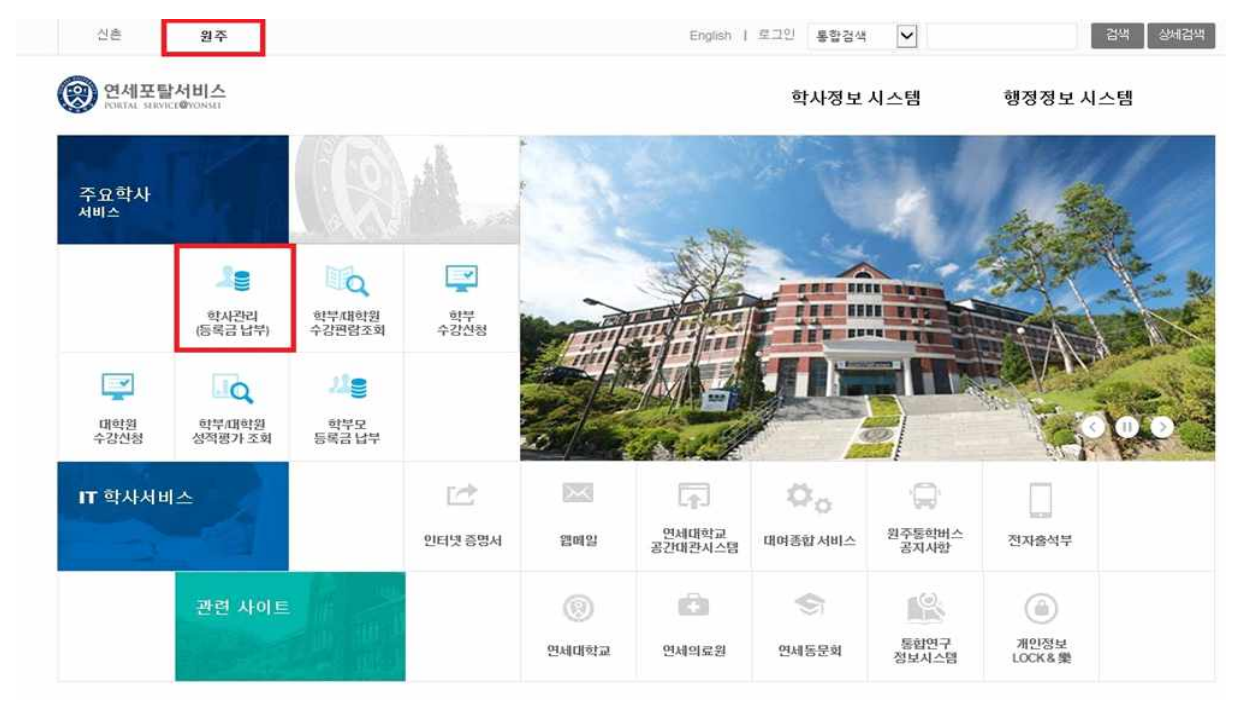

**2. 로그인 : (대문자)수험번호와 비밀번호(주민등록번호 앞 6자리, 생년월일, 외국인도 동일) 입력**

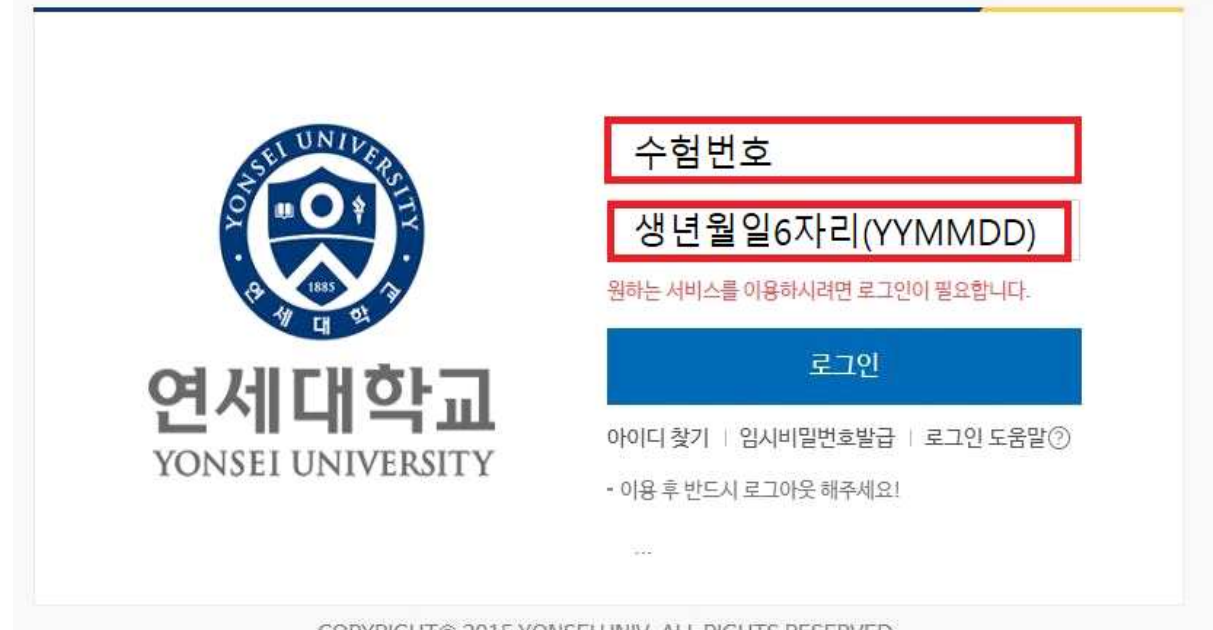

COPYRIGHT© 2015 YONSEI UNIV. ALL RIGHTS RESERVED.

## **3. 고지서출력 : 등록 → 출력/등록 → 고지서출력 → 고지서출력 버튼 클릭**

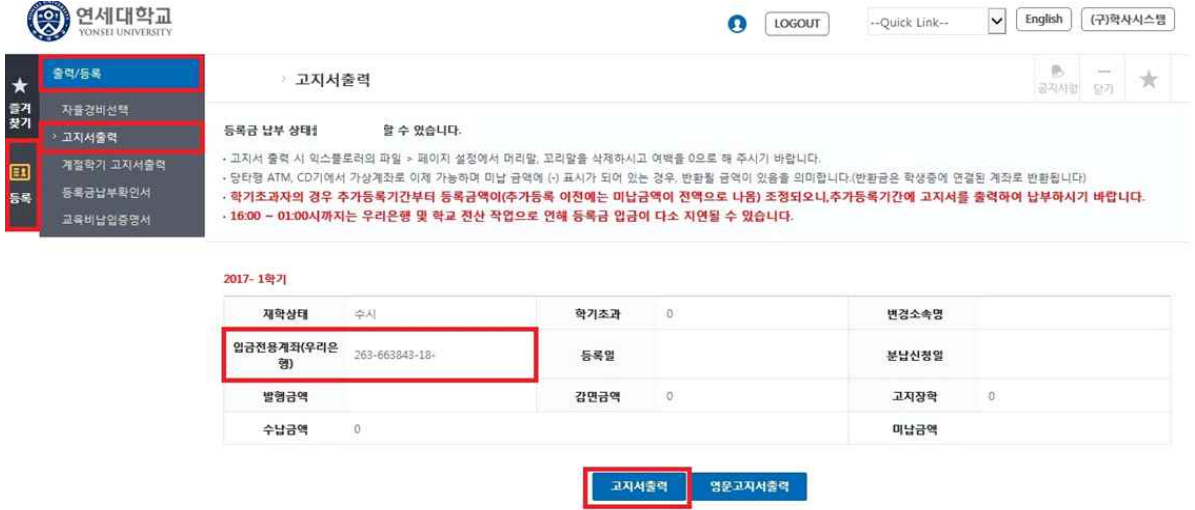

## **4. "입금 전용 계좌"로 고지된 예치금 전액 송금**

- 입금전용계좌 : 학생 1인당 1계좌 부여(송금인 이름이 달라도 등록 처리됨) ※ 납부 완료 후 "등록일"에 납부일자 표기 됨

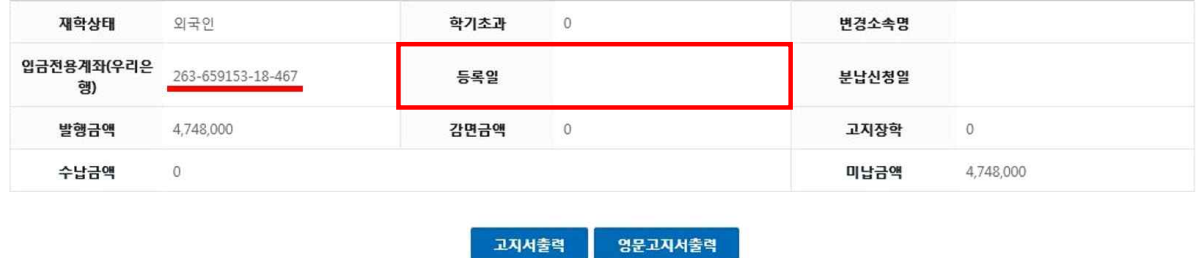

## **5. 납부확인서 출력방법**

등록 → 출력/등록 → 등록금납부확인서 -> 학년도 학기 선택 -> 국문 or 영문 선택(출력)

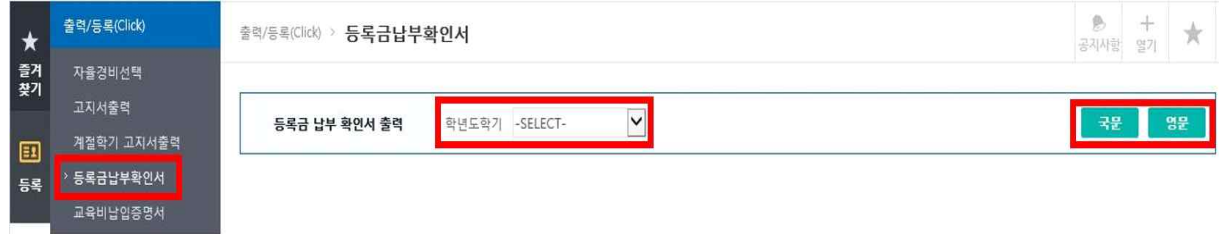